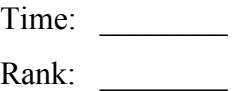

# **ADVANCED SPREADSHEET APPLICATIONS (235)**

# **REGIONAL – 2019**

Job: Financial Projections (400 points)

*TOTAL POINTS (400 points)*

**Failure to adhere to any of the following rules will result in disqualification:** 

- **1. Contestant must hand in this test booklet and all printouts. Failure to do so will result in disqualification.**
- **2. No equipment, supplies, or materials other than those specified for this event are allowed in the testing area. No previous BPA tests and/or sample tests or facsimile (handwritten, photocopied, or keyed) are allowed in the testing area.**
- **3. Electronic devices will be monitored according to ACT standards.**

No more than ten (10) minutes orientation No more than ninety (90) minutes testing time No more than ten (10) minutes wrap-up

Property of Business Professionals of America. May be reproduced only for use in the Business Professionals of America *Workplace Skills Assessment Program* competition.

# **GENERAL INSTRUCTIONS**

- 1. **Key your contestant number and printout number in the right section of a footer on each printout**. **Adjust the printout number as needed for each printout**. Your name or initials should *not* appear on any work you submit.
- 2. If you finish before the end of the testing time, notify the proctor. Time may be a factor in determining the winner in the event of a tie.
- 3. When turning in your contest, arrange all jobs in the correct printout order (included in instructions).
- 4. Write your contestant number in the provided space on the test cover page.
- 5. **Center the following information in a header on each printout: the file name and the sheet name. Each item should appear on a separate line in the header.**
- 6. Proofread carefully and make sure no information is truncated.
- 7. Print all worksheets in *Landscape* format and fit to *one* page.

## **SCORING**

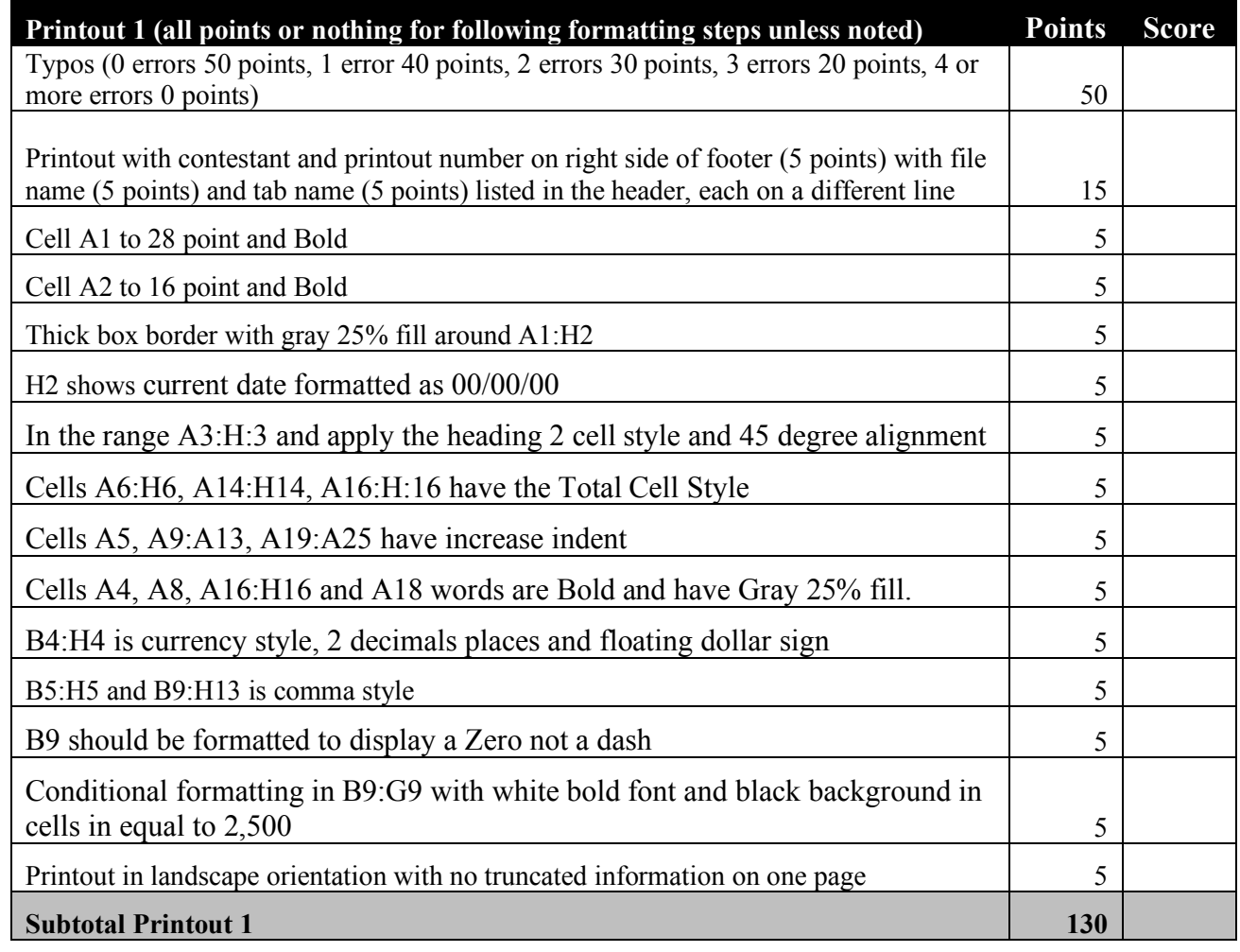

### **ADVANCED SPREADSHEET APPLICATIONS - REGIONAL 2019 Page 3 of 6**

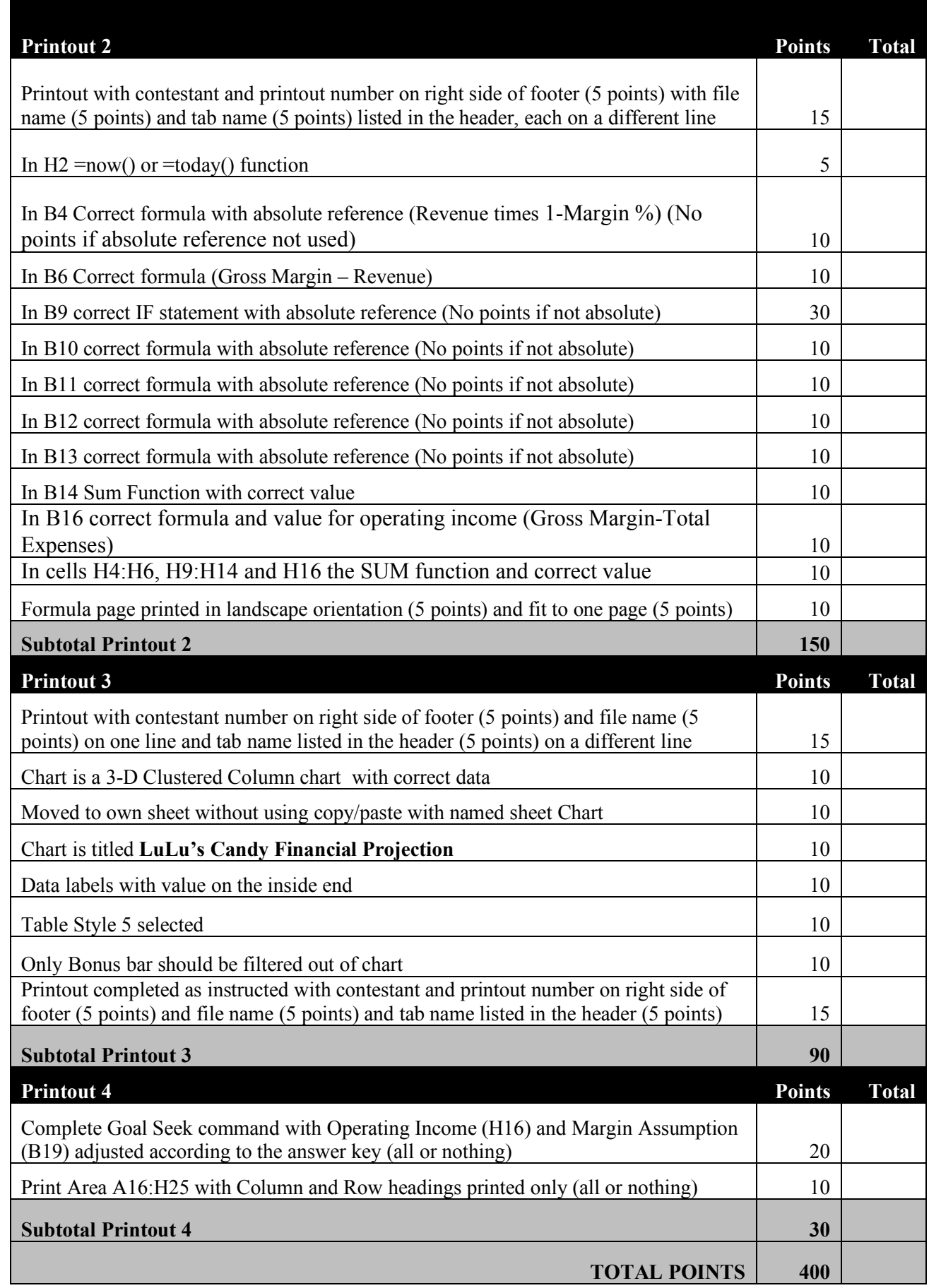

### **Special Instructions**

## *Please use the following procedures for each worksheet that you submit:*

- $\checkmark$  Save early and often. Loss of data, for any reason, is the contestant's responsibility.
	- $\checkmark$  Check the spelling on all worksheets.
	- $\checkmark$  Put your contestant number and printout number, each on a separate line, in the right section of the footer on each printout. Your name or initials should *not* appear on any work you submit.
	- $\checkmark$  Center the following information in a header on each printout: the file name and the sheet name. Each item should appear on a separate line in the header.
	- $\checkmark$  Proofread carefully and make sure no information is truncated.
	- ü *Print all worksheets in Landscape format and fit each worksheet on one page.*

LuLu's Candy Shop operates a kiosk in the local mall which offers a variety of candy that you can choose from. You are asked as the chief executive officer to project the monthly sales revenues, costs of goods sold, gross margin, expenses and operating income for the upcoming six-month period and then create an expense chart.

- o Create a new Excel Spreadsheet file and save the file as *235\_AdvSpreadR19\_ContestantNumber* in the location specified by the proctor.
- o Rename Sheet 1: *LuLu's Financial Projection*

Type the following information as shown below. All type is Times New Roman font size 12.

![](_page_3_Picture_122.jpeg)

### **Formatting:**

- $\checkmark$  In Row 1 Increase font size in cell A1 to 28 point and Bold.
- $\checkmark$  In Row 2 Increase font size in cell A2 to 16 point and Bold.
- $\checkmark$  Select A1:H2 and apply a thick box border with a gray 25% fill.
- $\checkmark$  In H2 use the system date function and format the current date to 00/00/00 (2 digit month, 2 digit date, 2 digit year).
- $\checkmark$  In Row 3 Select the range A3:H:3 and apply the Heading 2 cell style and 45 degree alignment.
- $\checkmark$  Select non-adjacent cells A6:H6, A14:H14, A16:H16 and apply the Total Cell Style.
- $\checkmark$  Select non-adjacent cells A5, A9:A13, A19:A25 and increase indent.
- $\checkmark$  Select non-adjacent cells A4, A8, A16:H16 and A18 and format Bold and Gray 25% fill.
- $\checkmark$  Apply currency style, 2 decimals places and floating dollar sign to B4:H4.
- $\checkmark$  Apply comma style to B5:H5 and B9:H13.
- $\checkmark$  Use conditional formatting to change the formatting to white bold font and black background in any cell in the range B9:G9 that contains a value equal to 2,500.

### **Formulas:**

- $\checkmark$  In B4, using a formula, calculate the Cost of Goods Sold as Revenue times (1-Margin %), and then using the fill handle, copy the formula across to G5 using absolute references where needed.
- $\checkmark$  In B6, using a formula, calculate the Gross Margin by subtracting the Cost of Goods Sold from Revenue, and then using the fill handle, copy the formula across to G6.
- $\checkmark$  In B9 write an IF Statement that will reward a Bonus (B20) if the monthly sales revenue is greater than the assumption for Sales Revenue for Bonus (B21), otherwise it shows a 0 (Zero). Then using the fill handle, copy the formula across to G9 using absolute references where needed.
- $\checkmark$  In B10 create the formula Revenue times the Commission Assumption. Then using the fill handle, copy the formula across to G10 using absolute references where needed.
- $\checkmark$  In B11 create the formula Revenue times the Kiosk Rental Assumption. Then using the fill handle, copy the formula across to G11 using absolute references where needed.
- $\checkmark$  In B12 create the formula Revenue times the Marketing Assumption. Then using the fill handle copy, the formula across to G12 using absolute references where needed.
- $\checkmark$  In B13 create the formula Revenue times the Equipment Repair and Maintenance Assumption. Then using the fill handle, copy the formula across to G13 using absolute references where needed.

### **ADVANCED SPREADSHEET APPLICATIONS - REGIONAL 2019 Page 6 of 6**

- $\checkmark$  In B14 use the sum function to total your expenses; then using the fill handle, copy the formula across to G14.
- $\checkmark$  In B16 write a formula that will calculate your operating income; then using the fill handle, copy the formula across to G16.
- $\checkmark$  Select the non-adjacent cells H4:H6, H9:H14 and H16 and use the SUM function to add totals.
- $\checkmark$  **Printout 1--Print as directed in the Special Instructions.**
- $\checkmark$  Printout 2—Print a formulas worksheet as directed in Special Instructions.

### **Charts:**

- $\checkmark$  Using the Months (B3:G3) and Itemized Expenses (A9:G13):
	- Create a 3D Clustered Column chart
	- Move it to a new sheet named Chart
	- Add the title, Lulu's Candy Financial Projection
	- Add Data Labels on the Inside End
	- Select Style 5
	- Filter to remove Bonus bar only from Chart
	- **Printout 3—Print the chart as directed in Special Instructions.**

### **What If Assumption:**

- $\checkmark$  Using the What If Assumption determine the Margin Assumption that would result in an Operating Income of 200,000
- $\checkmark$  Set the print area to A16:H25 and Print and fit to one page with column and row headings displayed on printout
- $\checkmark$  **Printout 4—Print as directed.**

### **CORRECT ORDER FOR TURNING IN PRINTOUTS**

- $\checkmark$  Print out 1: Print LuLu's Financial Projection
- $\checkmark$  Printout 2: Print LuLu's Financial Projection formula version
- $\checkmark$  Printout 3: Print Chart
- $\checkmark$  Printout 4: What If Assumption

# **ADVANCED SPREADSHEET APPLICATIONS (235)**

# REGIONAL – 2019

Job: Financial Projections (400 points)

*TOTAL POINTS (400 points)*

**Graders: Please double check and verify all scores and answer keys!**

> Property of Business Professionals of America. May be reproduced only for use in the Business Professionals of America *Workplace Skills Assessment Program* competition.

### **ADVANCED SPREADSHEET APPLICATIONS - REGIONAL 2019 Page 2 of 8**

![](_page_7_Picture_1.jpeg)

# **GENERAL INSTRUCTIONS**

- 1. **Key your contestant number and printout number in the right section of a footer on each printout**. **Adjust the printout number as needed for each printout.** Your name or initials should *not* appear on any work you submit.
- 2. If you finish before the end of the testing time, notify the proctor. Time may be a factor in determining the winner in the event of a tie.
- 3. When turning in your contest, arrange all jobs in the correct printout order (included in instructions).
- 4. Write your contestant number in the provided space on the test cover page.
- 5. **Center the following information in a header on each printout: the file name and the sheet name. Each item should appear on a separate line in the header.**
- 6. Proofread carefully and make sure no information is truncated.
- 7. Print all worksheets in *Landscape* format and fit to *one* page.

# **SCORING**

![](_page_7_Picture_218.jpeg)

### **ADVANCED SPREADSHEET APPLICATIONS - REGIONAL 2019 Page 3 of 8**

![](_page_8_Picture_1.jpeg)

![](_page_8_Picture_216.jpeg)

![](_page_9_Picture_1.jpeg)

### **Special Instructions**

### *Please use the following procedures for each worksheet that you submit:*

- $\checkmark$  Save early and often. Loss of data, for any reason, is the contestant's responsibility.
- $\checkmark$  Check the spelling on all worksheets.
- $\checkmark$  Put your contestant number and printout number, each on a separate line, in the right section of the footer on each printout. Your name or initials should *not* appear on any work you submit.
- $\checkmark$  Center the following information in a header on each printout: the file name and the sheet name. Each item should appear on a separate line in the header.
- $\checkmark$  Proofread carefully and make sure no information is truncated.
- ü *Print all worksheets in Landscape format and fit each worksheet on one page.*

LuLu's Candy Shop operates a kiosk in the local mall which offers a variety of candy that you can choose from. You are asked as the chief executive officer to project the monthly sales revenues, costs of goods sold, gross margin, expenses and operating income for the upcoming six-month period and then create an expense chart.

- o Create a new Excel Spreadsheet file and save the file as *235\_AdvSpreadR19\_ContestantNumber* in the location specified by the proctor.
- o Rename Sheet 1: *LuLu's Financial Projection*

Type the following information as shown below. All type is Times New Roman font size 12.

![](_page_9_Picture_123.jpeg)

015A471B3B907CCE55D5F9B10B6A1965.xlsx Chart

![](_page_10_Figure_1.jpeg)

Contestant Number Printout 3

#### 015A471B3B907CCE55D5F9B10B6A1965.xlsx LuLu's Financial Projection

# **Lulu's Candy Shop Six-Month Financial Projection** 10/18/18

![](_page_11_Picture_229.jpeg)

![](_page_11_Picture_230.jpeg)

![](_page_11_Picture_231.jpeg)

![](_page_11_Picture_232.jpeg)

### 015A471B3B907CCE55D5F9B10B6A1965.xlsx LuLu's Financial Projection 2

![](_page_12_Picture_189.jpeg)

### **What-If Assumptions**

![](_page_12_Picture_190.jpeg)

#### 015A471B3B907CCE55D5F9B10B6A1965.xlsx LuLu's Financial Projection 3

![](_page_13_Picture_116.jpeg)